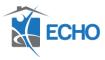

## **SAP Business Objects Data Completeness Report Guide**

Purpose: This guide outlines how to run the Data Completeness Report in SAP Business Objects. (The steps for running the Data Completeness Report are like those needed to run other existing reports in SAP Business Objects.)

1. Once logged into HMIS> click the black arrow next to reports tab on the left> click on SAP BusinessObjects.

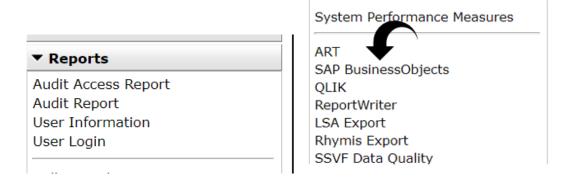

2. Click on the Folders tile.

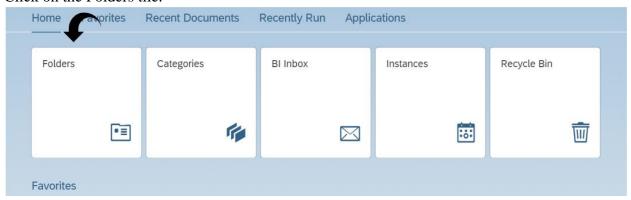

3. Click on the blue arrow next to Public Folders> click arrow next to Austin\_live\_folder.

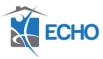

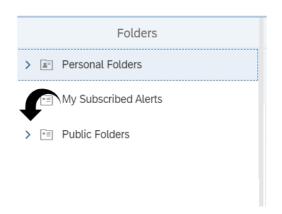

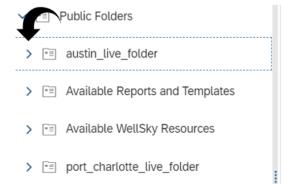

4. Click on ART ECHO Data Quality Report Cards.

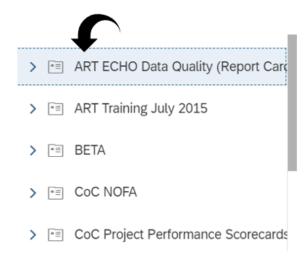

5. To run the Data Completeness Report without client detail, choose the second Data Completeness Report option from the choices on the right. (The one with client detail is the Data Completeness Report right above it.)

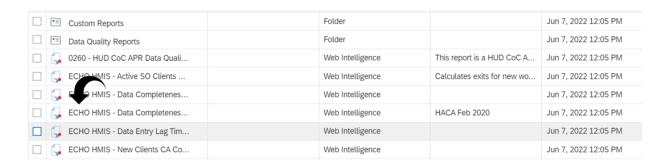

6. Skip over the EDA provider prompt and click on Enter Start Date.

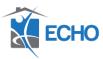

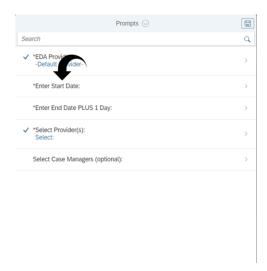

7. Enter the start date for the date range you're wanting to pull data for> click ok.

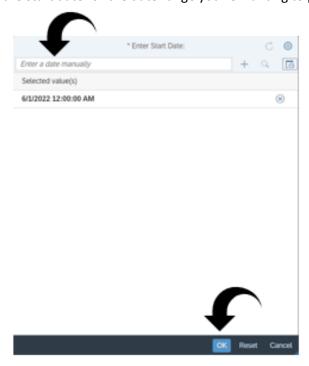

8. Click on the Enter End Date Plus One day prompt.

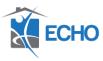

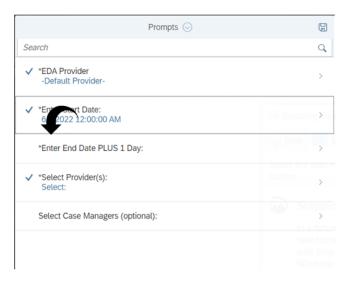

9. Enter the end date plus one day for the date range you're wanting to pull data for. > Click ok.

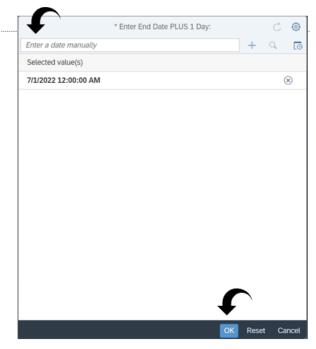

10. Click on the Select Providers prompt.

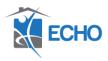

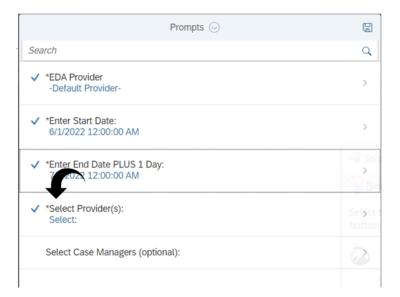

11. Search for the providers you are wanting to pull data for> click the check mark boxes next to the providers you're pulling into the report > click ok.

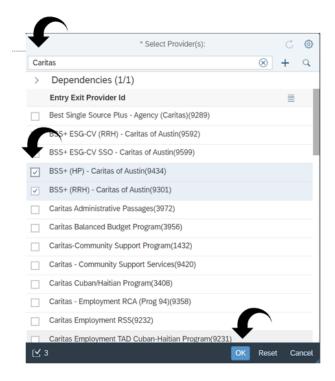

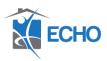

12. You can skip over the option case managers prompt then click run.

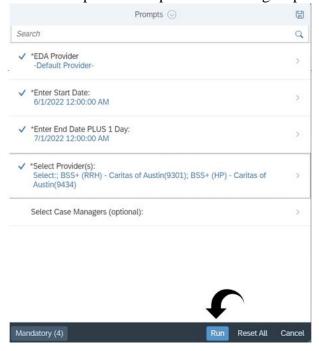

13. If you would like to schedule a report to run for a future date or make it reoccurring, instead of double clicking on the title of the report, click the three dots next to the report you want to run.

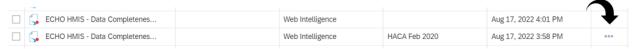

14. Click schedule from the drop down options.

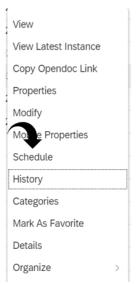

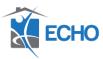

15. Choose recurring from the Run Report drop down and choose when you would like the report to run from the repeat dropdown.

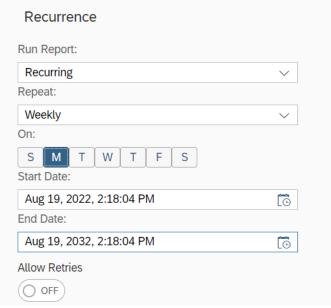

16. You can then enter the prompts the same way listed above by clicking the Report Features button at the top

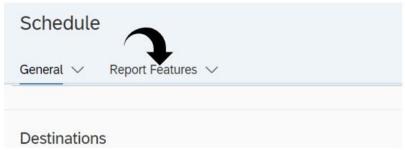

17. Click edit prompt values and complete the prompts the same way that is detailed above> scroll down to the bottom and click schedule.

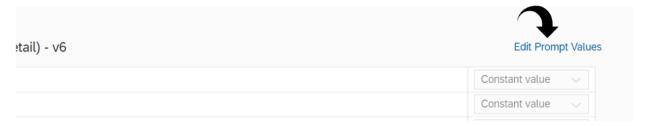